#### UBND TỈNH ĐIỆN BIÊN **SỞ THÔNG TIN VÀ TRUYỀN THÔNG**

Số: 1695 /STTTT-TTCNTT&TT *Diện Biên, ngày 25* V/v hướng dẫn gửi/nhận phán ánh, văn bản giữa doanh nghiệp và cơ quan, đơn vị thông qua ứng dung Điện Biên Smart.

Kính gửi:

**CỘNG HÒA XÃ HỘI CHỦ NGHĨA VIỆT NAM Độc lập - Tự do - Hạnh phúc**

*Điện Biên, ngày tháng 9 năm 2023*

- Các Sở, ban, ngành, đoàn thể tỉnh;

- UBND các huyện, thị xã, thành phố;

- UBND các xã, phường, thị trấn;
- Hiệp hội Doanh nghiệp tỉnh;
- CLB nữ Doanh nhân tỉnh;
- Hội doanh nghiệp trẻ tỉnh;
- Liên minh các hợp tác xã tỉnh;

Căn cứ Quyết định số 663/QĐ-UBND ngày 19/4/2023 của Ủy ban Nhân dân tỉnh Điện Biên về việc Ban hành Quy chế tiếp nhận và giải quyết phản ánh hiện tường trên Hệ thống thông tin phản ánh hiện trường của Trung tâm Điều hành thông minh tỉnh Điện Biên.

Để hỗ trợ các doanh nghiệp gửi phản ánh, nhận thông tin, văn bản quản lý nhà nước từ các cơ quan nhà nước trên địa bàn tỉnh; các sở ngành, UBND các huyện, thị xã, thành phố cung cấp thông tin, văn bản quản lý nhà nước, giải quyết kiến nghị, phản ánh của doanh nghiệp Sở Thông tin và Truyền thông xây dựng hướng dẫn gửi/nhận phán ánh, văn bản giữa doanh nghiệp và cơ quan, đơn vị thông qua ứng dụng **Điện Biên Smart** theo Quyết định số 663/QĐ-UBND ngày 19/4/2023 của Ủy ban Nhân dân tỉnh Điện Biên.

### *(Có tài liệu hướng dẫn chi tiết kèm theo)*

Đề nghị các cơ quan, đơn vị, địa phương phối hợp thực hiện. Trong quá trình triển khai thực hiện, có khó khăn vướng mắc, đề nghị liên hệ: Đ/c Đỗ Quang Minh - Viên chức Phòng Ứng dụng và Dịch vụ, Trung tâm Công nghệ thông tin và Truyền thông thuộc Sở Thông tin và Truyền thông, Điện thoại hỗ trợ: 0215.3827.668.

Trân trọng./.

#### *Nơi nhận:*

- Như trên;
- UBND tỉnh (b/c);
- Báo ĐBP, Đài PTTH tỉnh (tt)
- Ban Giám đốc Sở;
- Các phòng CM;
- Trung tâm CNTT&TT;
- Lưu: VT.

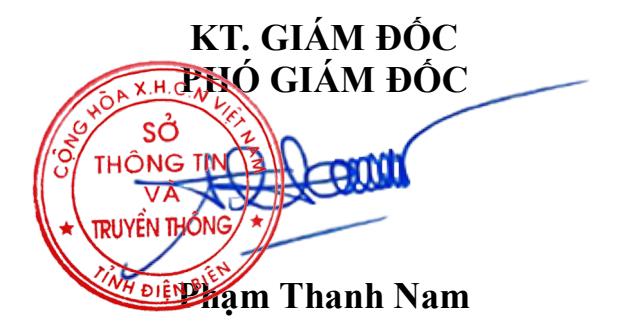

## **HƯỚNG DẪN GỬI/NHẬN PHÁN ÁNH, VĂN BẢN GIỮA DOANH NGHIỆP VÀ CƠ QUAN, ĐƠN VỊ THÔNG QUA ỨNG DỤNG ĐIỆN BIÊN SMART**

### **MỤC LỤC**

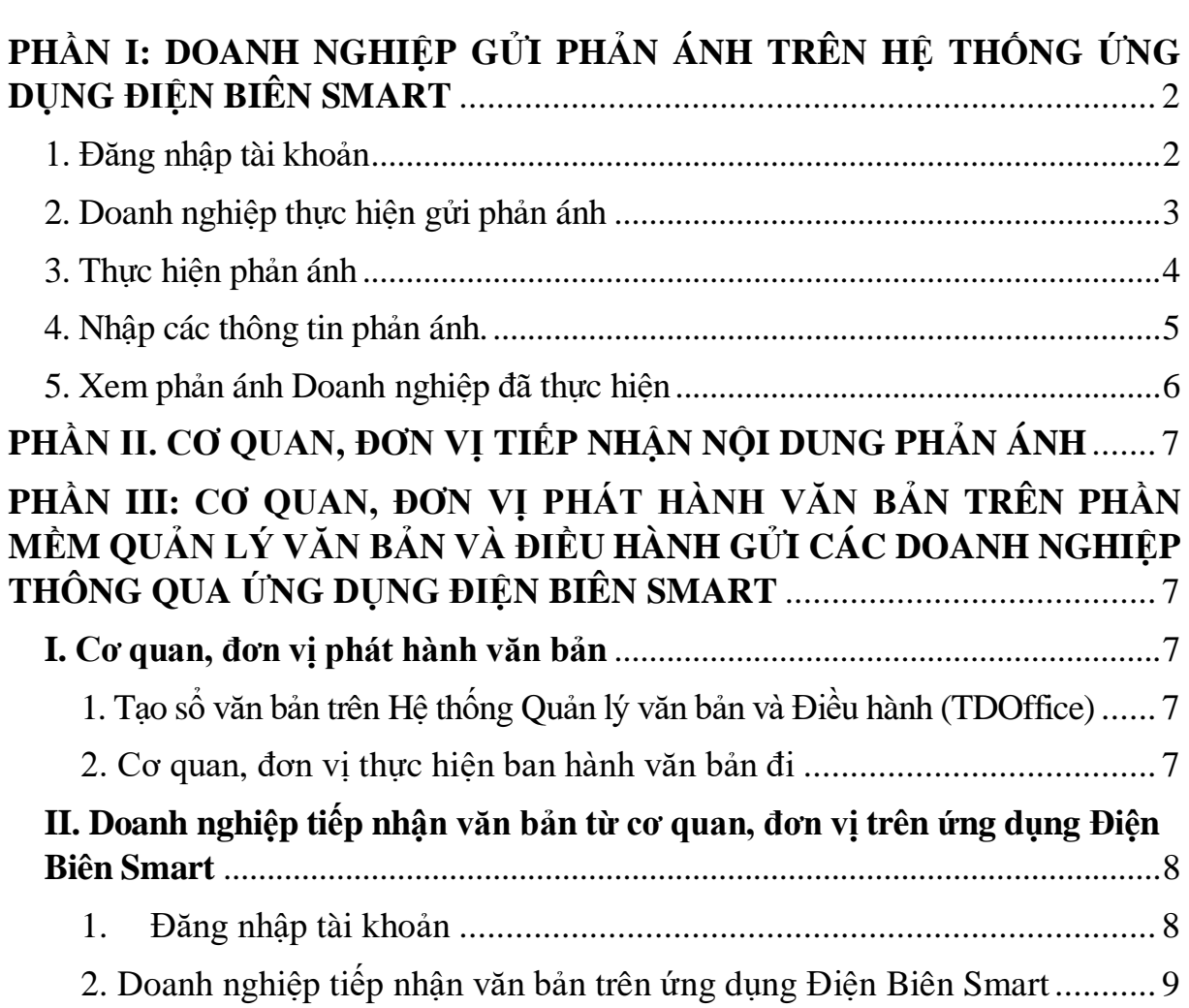

## <span id="page-1-0"></span>**PHẦN I: DOANH NGHIỆP GỬI PHẢN ÁNH TRÊN HỆ THỐNG ỨNG DỤNG ĐIỆN BIÊN SMART**

### <span id="page-1-1"></span>**1. Đăng nhập tài khoản**

Chọn mục **Doanh nghiệp**, điền thông tin gồm số điện thoại, mật khẩu chọn **Đăng nhập** (*Nếu Doanh nghiệp chưa đăng ký tài khoản thì chọn mục* **Đăng ký tài khoản)**.

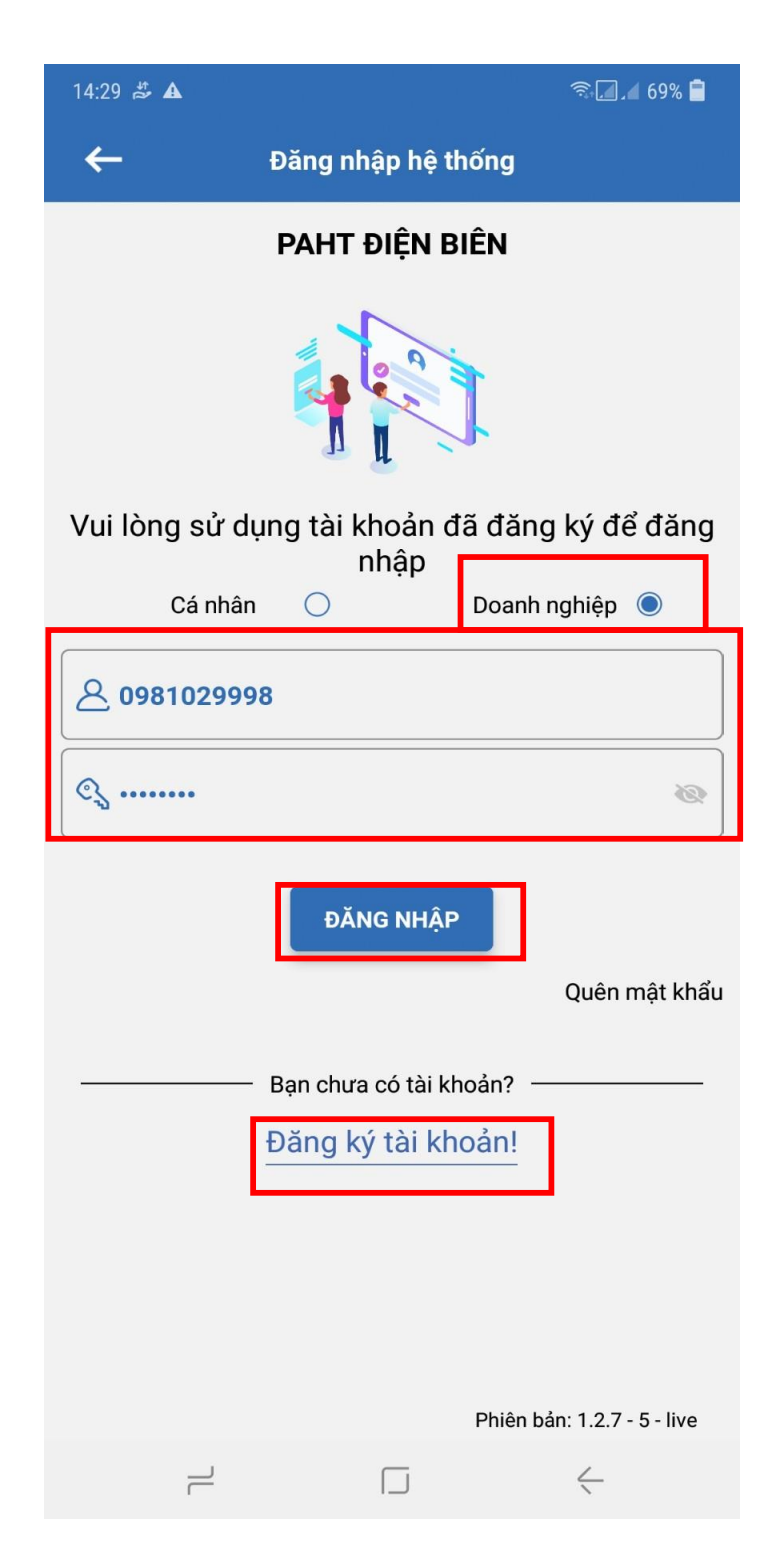

# <span id="page-2-0"></span>**2. Doanh nghiệp thực hiện gửi phản ánh**

Trên giao diện, Doanh nghiệp chọn mục **Phản ánh doanh nghiệp**

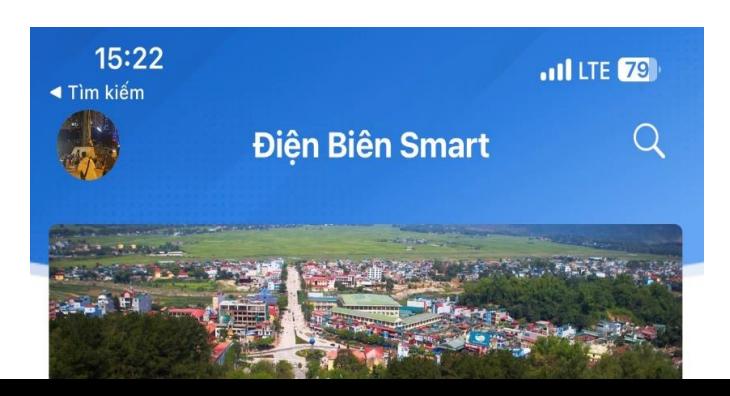

# <span id="page-3-0"></span>**3. Thực hiện phản ánh**

Trên Giao diện Doanh nghiệp chọn **Mời Phản ánh**

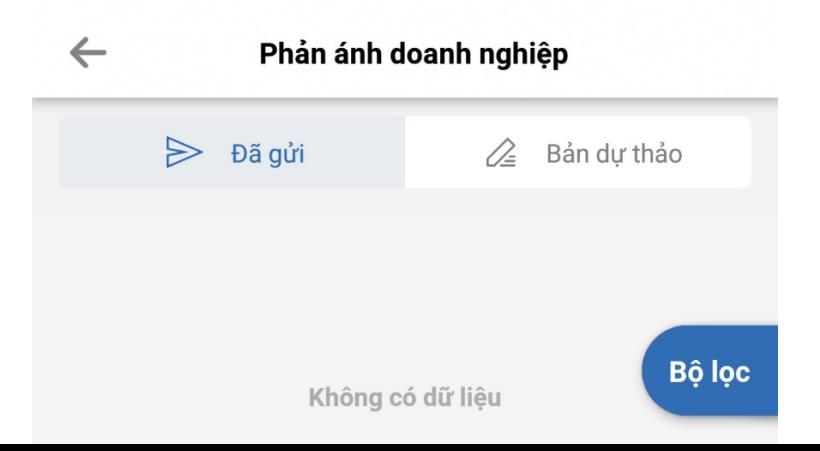

## <span id="page-4-0"></span>**4. Nhập các thông tin phản ánh.**

Doanh nghiệp lựa chọn nội dung trong ô gắn dấu **\*** nhập nội dung cần phản ánh, thêm hình ảnh, video, file đính kèm. Sau khi điền đầy đủ thông tin Doanh nghiệp chọn Nút **Gửi phản ánh.**

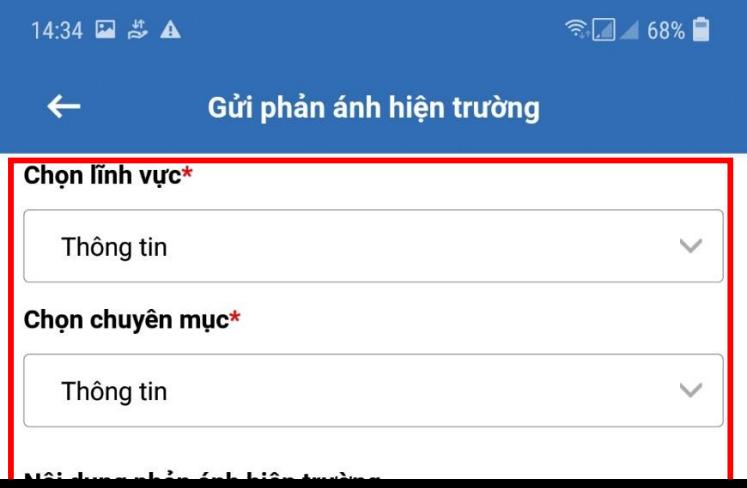

# <span id="page-5-0"></span>**5. Doanh nghiệp xem các phản ánh đã thực hiện**

Tại giao diện này, Doanh nghiệp có thể xem được những phản ánh và nội dung trả lời phản ánh.

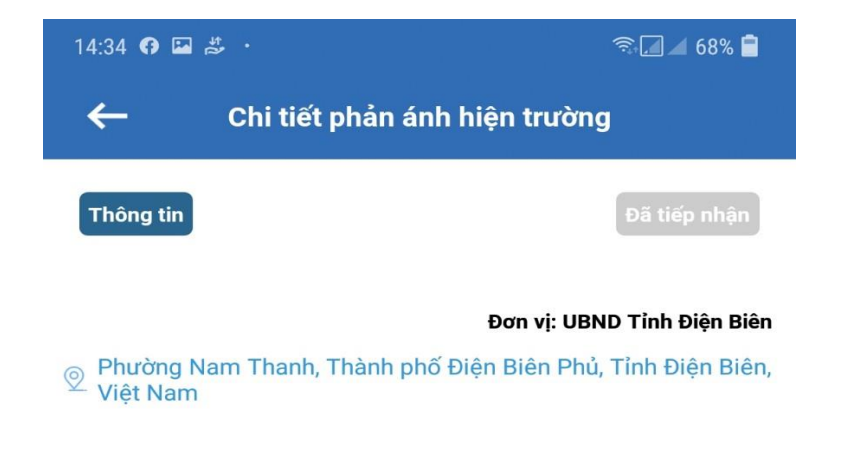

#### <span id="page-6-0"></span>**PHẦN II. CƠ QUAN, ĐƠN VỊ TIẾP NHẬN NỘI DUNG PHẢN ÁNH**

Cơ quan, đơn vị thực hiện tiếp nhận và xử lý phản ánh của doanh nghiệp giống quy trình xử lý văn bản đến của cơ quan, đơn vị đang thực hiện trên hệ thống TDOffice *(phản ánh của Doanh nghiệp được gửi về tài khoản Văn thư là đấu mối tiếp nhận trên hệ thống)*.

<span id="page-6-1"></span>**PHẦN III: CƠ QUAN, ĐƠN VỊ PHÁT HÀNH VĂN BẢN TRÊN PHẦN MỀM QUẢN LÝ VĂN BẢN VÀ ĐIỀU HÀNH GỬI CÁC DOANH NGHIỆP.**

#### <span id="page-6-2"></span>**I. Cơ quan, đơn vị phát hành văn bản.**

*Hướng dẫn này áp dụng tại vị trí Văn thư "Phát hành văn bản đi của cơ quan, đơn vị trên phần mềm Quản lý văn bản và Điều hành" gửi đến Doanh nghiệp.*

<span id="page-6-3"></span>**1. Tạo sổ văn bản trên Hệ thống Quản lý văn bản và Điều hành (TDOffice)**

Văn thư thực hiện đăng nhập tài khoản, tạo sổ văn bản đi *(thao tác này chỉ thực hiện 01 lần).* 

**Bước 1:** Tại giao diện TDOffice của tài khoản Văn thư chọn **Danh mục**.

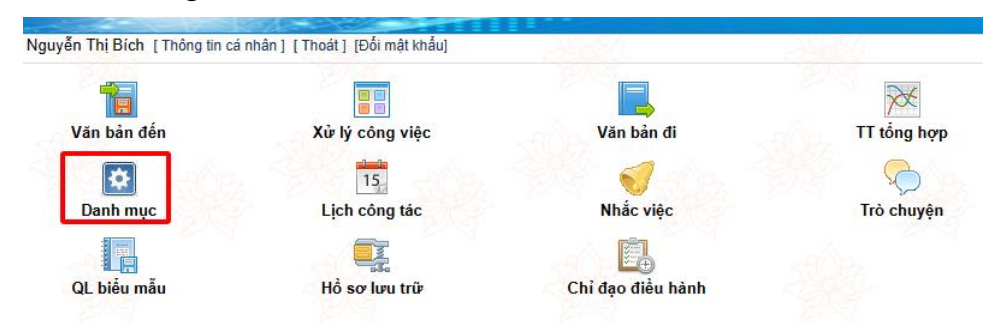

**Bước 2**: Tại giao diện hiển thị phần **Quản trị danh mục**, Văn thư chọn **Sổ văn bản**, tiếp theo chọn **Nhập mới**.

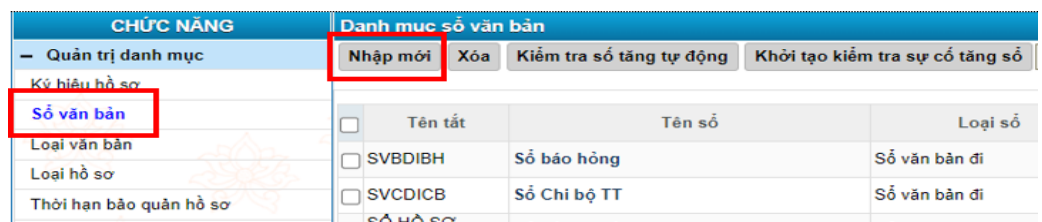

**Bước 3:** Văn thư điền đầy đủ thông tin vào các trường dữ liệu có gắn dấu \* *(Lưu ý: Khi chọn Loại sổ phải chọn đúng Sổ văn bản đi)*.

<span id="page-6-4"></span>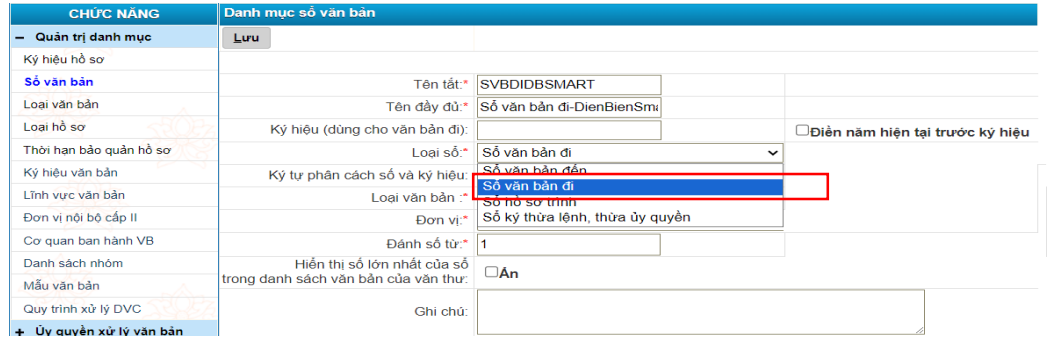

**Bước 1**: Tại giao diện văn bản đi, văn thư thực hiện vào sổ văn bản. *(Văn thư kiểm tra các thông tin của văn bản, chọn cá nhân nhận, nơi nhận theo nội dung của văn bản).*

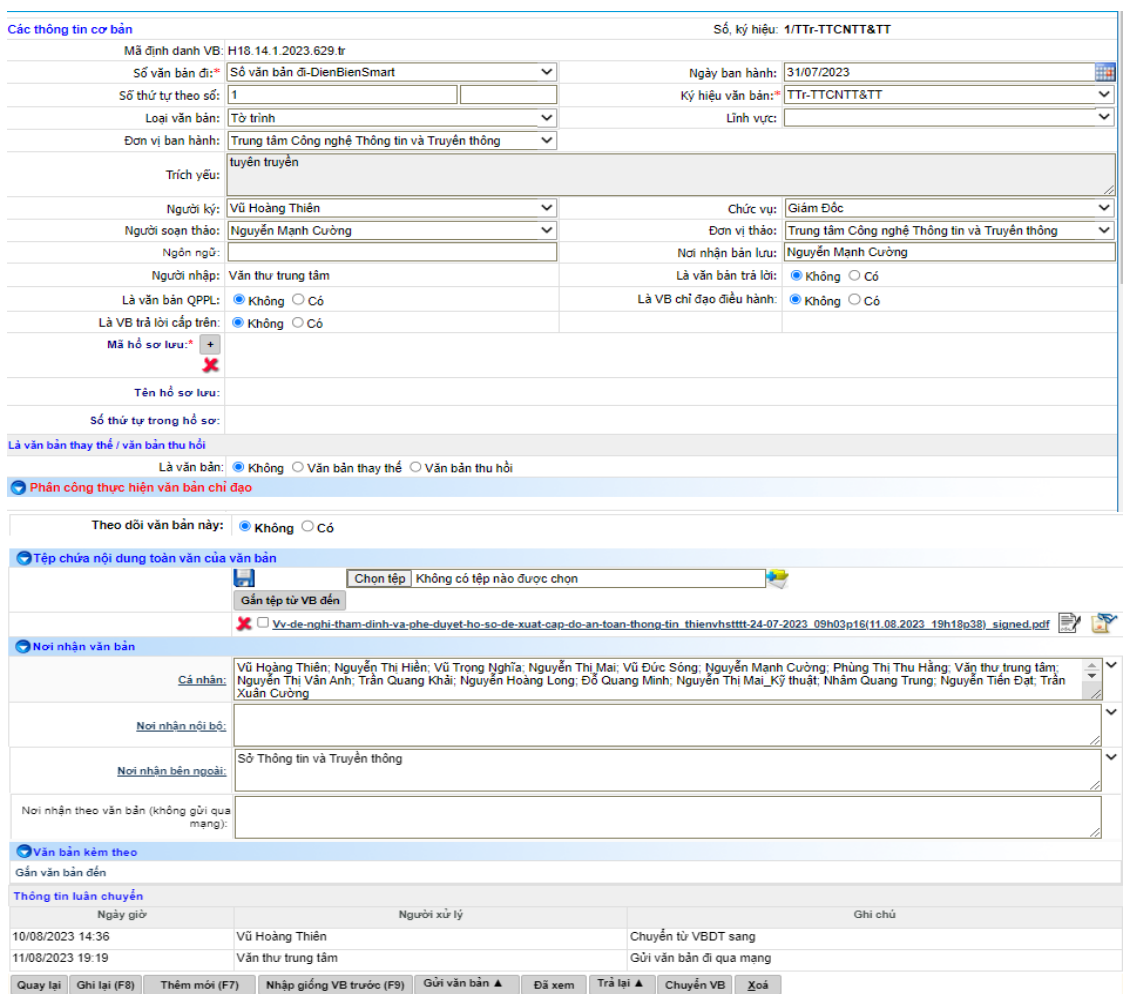

**Bước 2: Ban hành văn bản đi sẽ có 02 trường hợp**

**Trường hợp 1:** Đối với văn bản chỉ gửi đến ứng dụng **Điện Biên Smart**, văn thư lựa chọn mục **Đăng VB điều hành**.

**Trường hợp 2:** Đối với văn bản gửi đến **ứng dụng Điện Biên Smart** và ban hành ra các cơ quan bên ngoài. Văn thư thực hiện thao tác tại Trường hợp 1, tiếp theo chọn **Gửi văn bản.**

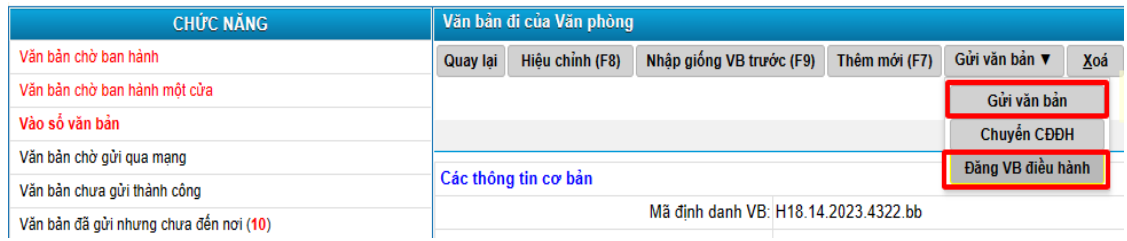

<span id="page-7-1"></span><span id="page-7-0"></span>**II. Doanh nghiệp tiếp nhận văn bản từ cơ quan, tổ chức trên ứng dụng Điện Biên Smart**

**1. Đăng nhập tài khoản**

Doanh nghiệp đăng nhập tài khoản đã đăng ký trên hệ thống Điện Biên Smart, tiếp theo chọn mục **Văn bản cho doanh nghiệp.**

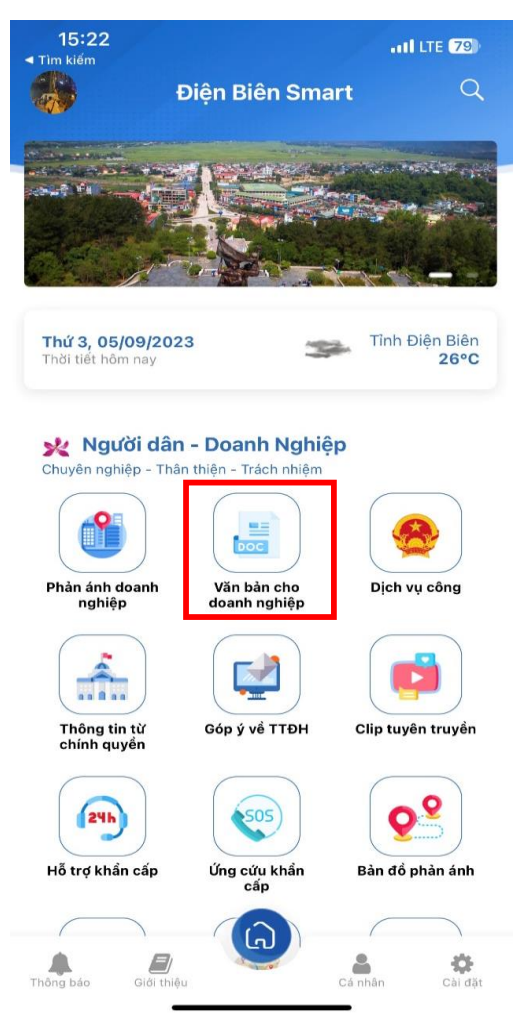

### **2. Doanh nghiệp xem văn bản trên ứng dụng Điện Biên Smart**

<span id="page-8-0"></span>Tại mục **Văn bản cho Doanh nghiệp**, Doanh nghiệp có thể xem toàn bộ văn bản các cơ quan, tổ chức gửi đến các Doanh nghiệp.

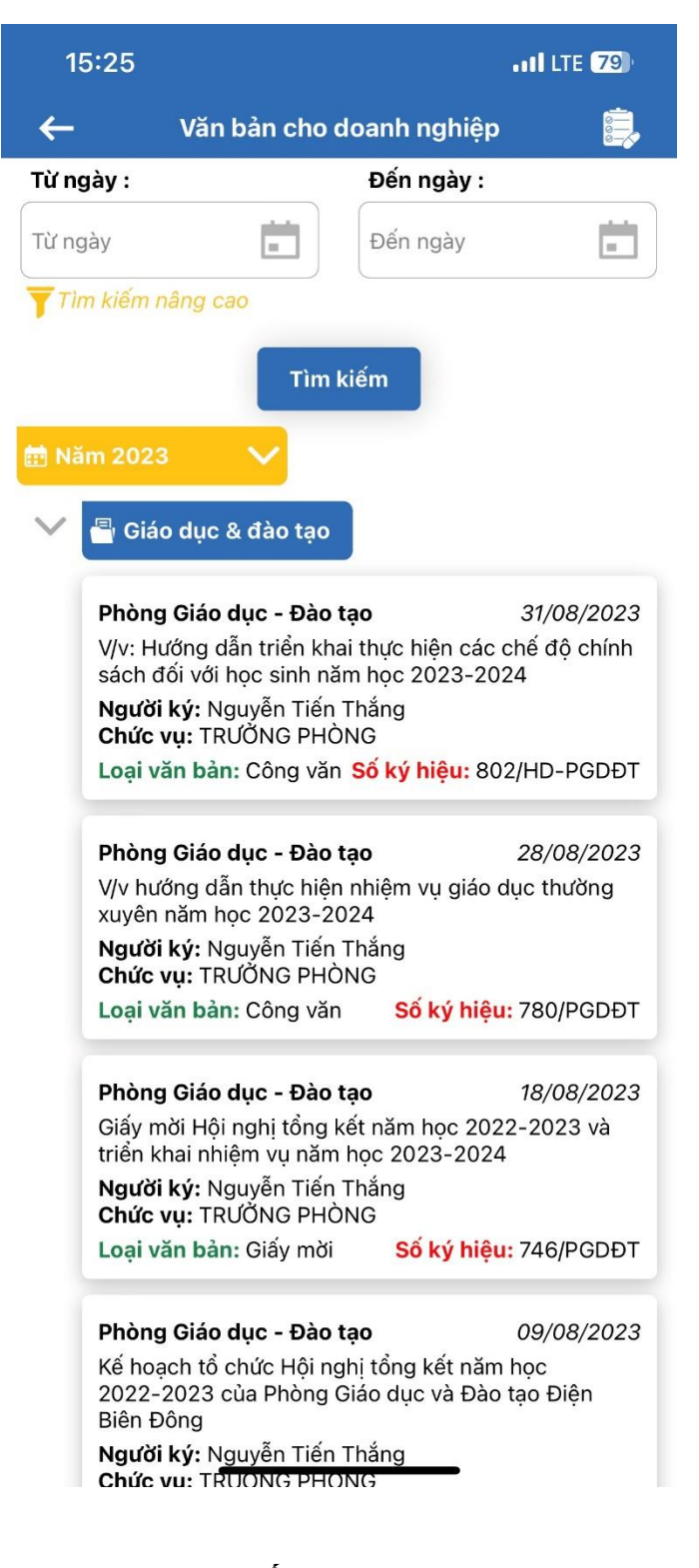

---------------HŔT-------------